## **Creating a PURE entry by Importing from Files or Online Sources**

First log into PURE at the address: [https://www.pure.ed.ac.uk/.](https://www.pure.ed.ac.uk/) On the left hand side click on the Research output tab then click on the plus button. This will bring a new window Choose submission.

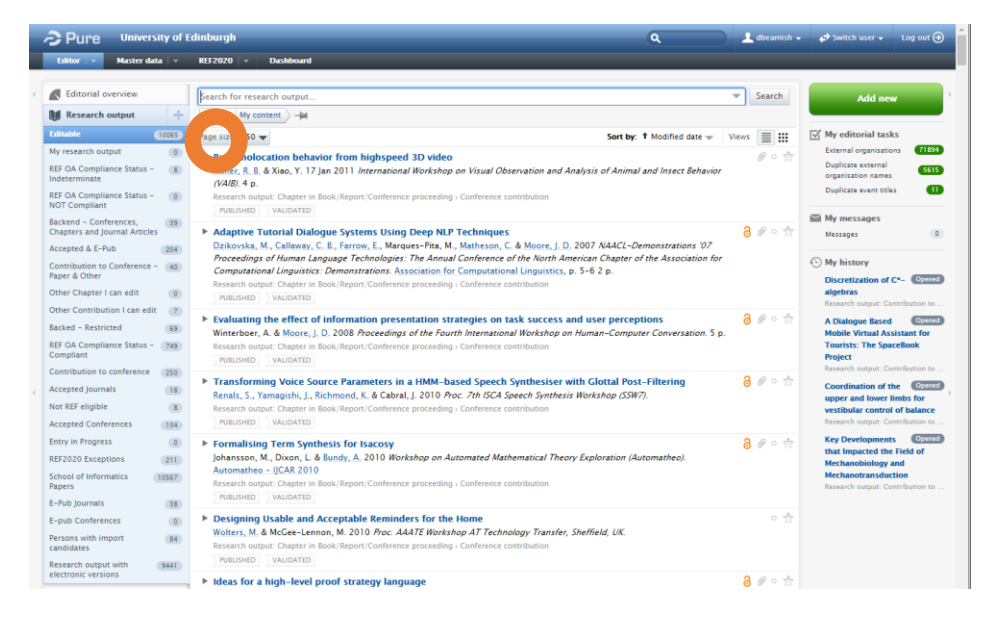

You can create a PURE entry by importing data from various external sources. This can be faster than creating a PURE entry from scratch using a template.

This can be done two main ways:

- Imports from files, typically RIS or BibTeX.
- Imports from online sources.
	- o Using the research output's DOI number.
	- o Imports from database websites such as Scopus, PubMed, Web of Knowledge and arXiv.

## **Importing using RIS or BibTeX files**

On the left hand side of the window click *import from file* then select the file type matching the type of file you are importing from.

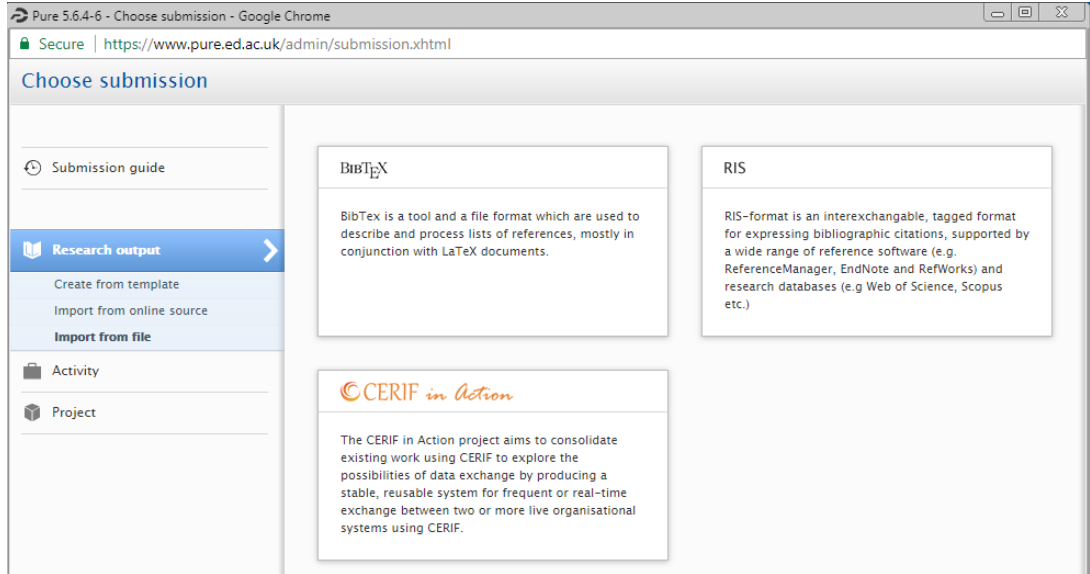

Next you can import the file by either

- Copying and pasting the data in the *paste* text box
- Dragging the file into the box.
- Clicking *browse* to select the file.

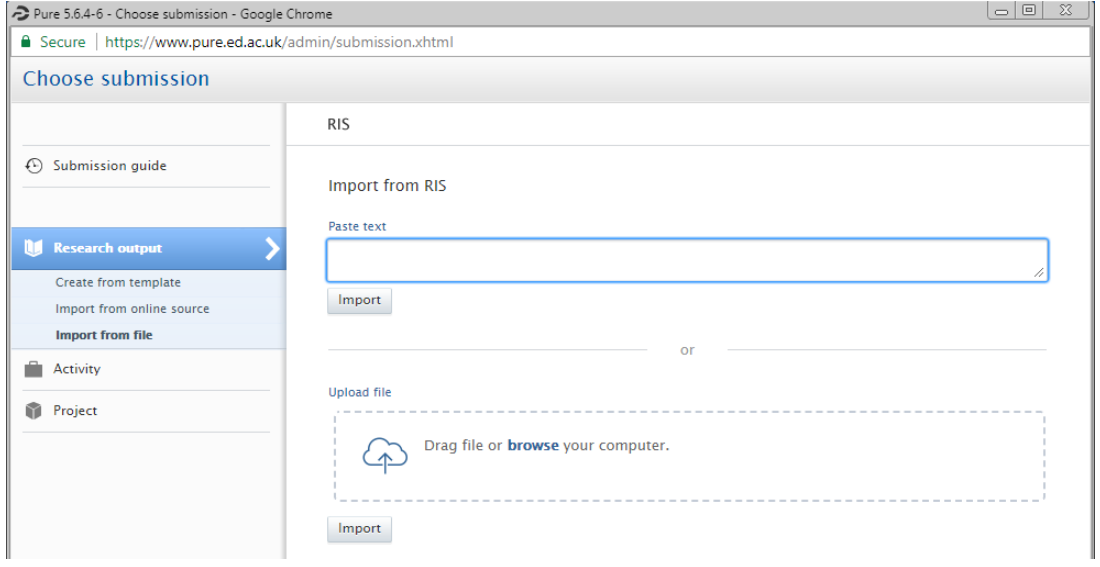

Details of the entry shown then appear. An example of this is shown below. If this is correct, click *Import* button to continue.

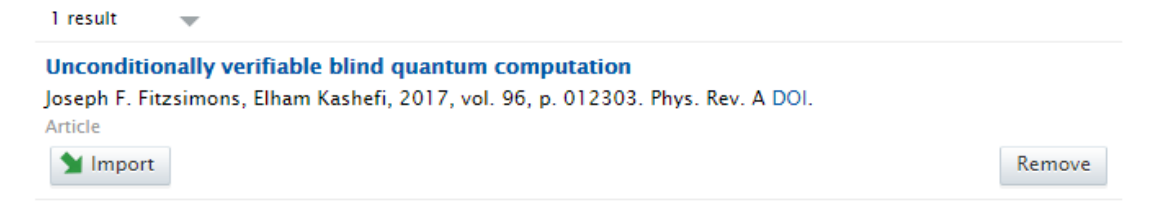

The import screen will display showing the research output's metadata. See below for an example.

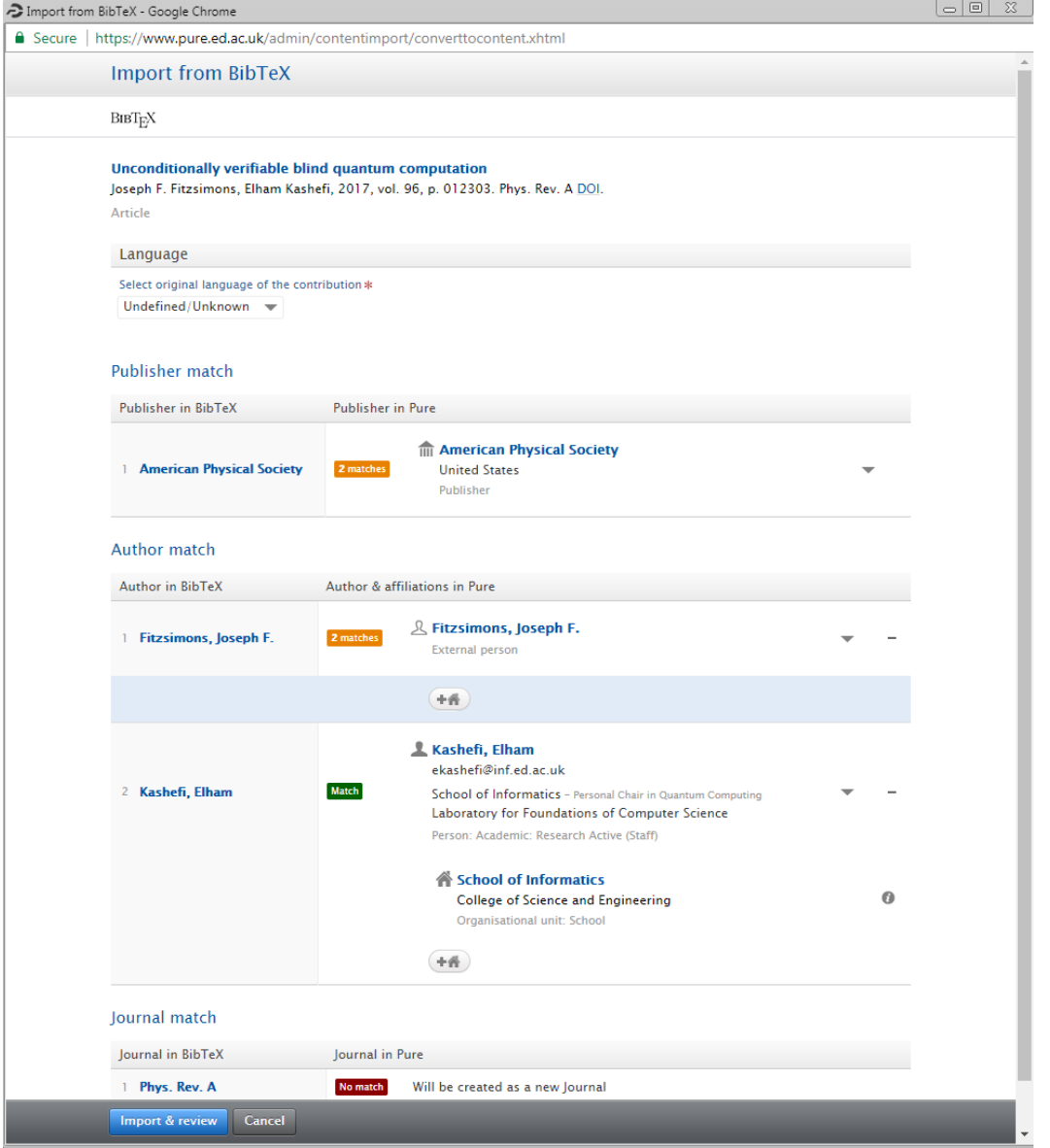

Next review the listed publisher, authors and their affiliations to see if they have been matched to internal authors in PURE. Where matches occur, check and select the correct internal authors using the drop down lists.

If a publisher, author or affiliation has not been matched to an existing record, PURE will automatically create a new external record.

Once you have checked the import screen, click *import & review*.

A template populated with the data will appear. Check each field and correct incorrect information or add in any missing information.

See the Creating a PURE Entry from a Template on how to do this.

Remember to click the save button.

## **Importing from an online source.**

On the left hand side of the window click *import from online* source then select the appropriate source.

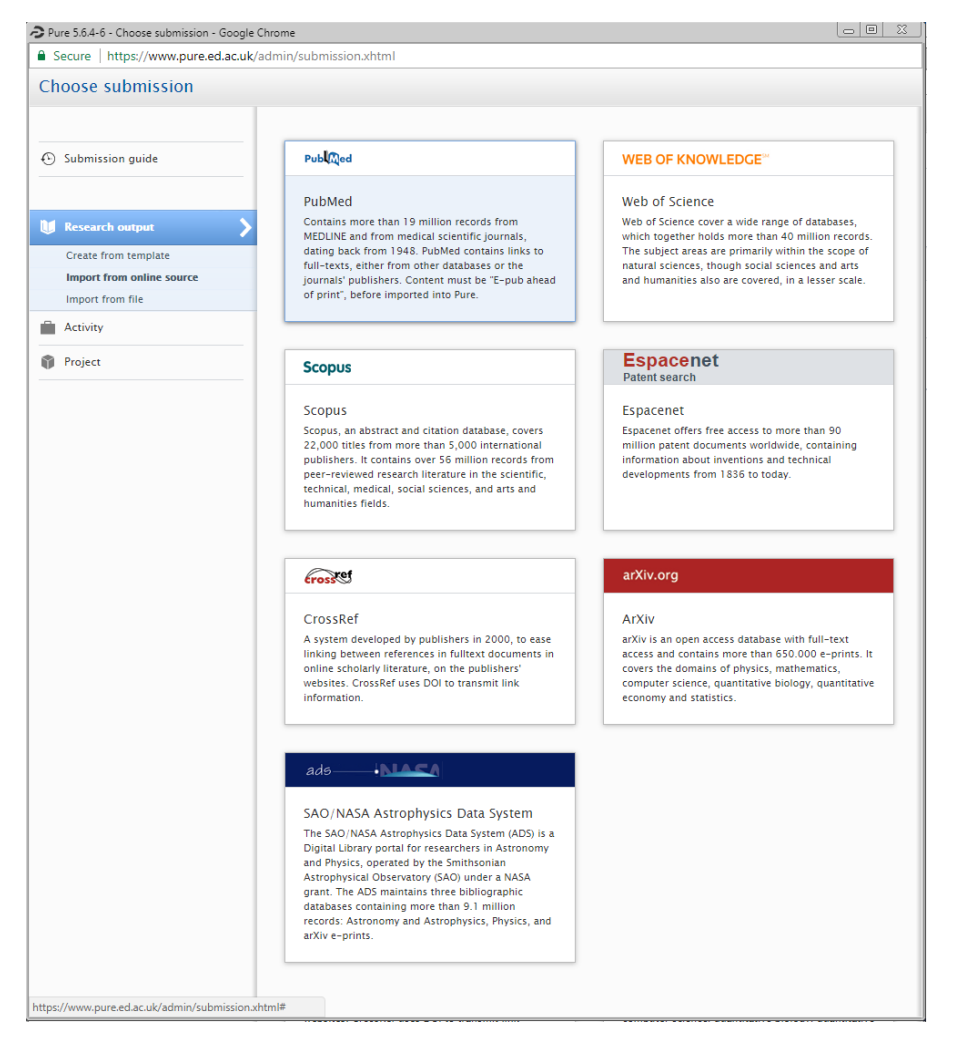

For this example we will use a DOI number.

Click *CrossRef.* This will bring up a window with a search box. Paste in the DOI number and click *search*. Probable matches will be listed. See below for an example.

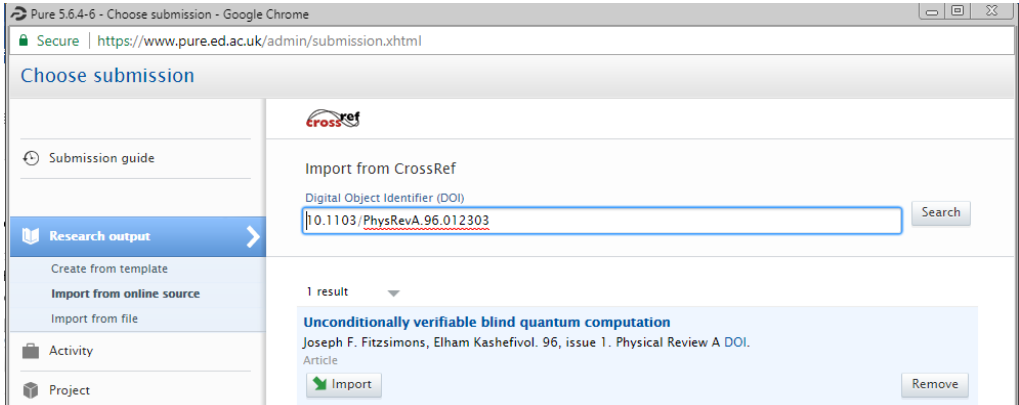

If the match is correct, click *import.*

The import screen will display showing the research output's metadata. See below for an example.

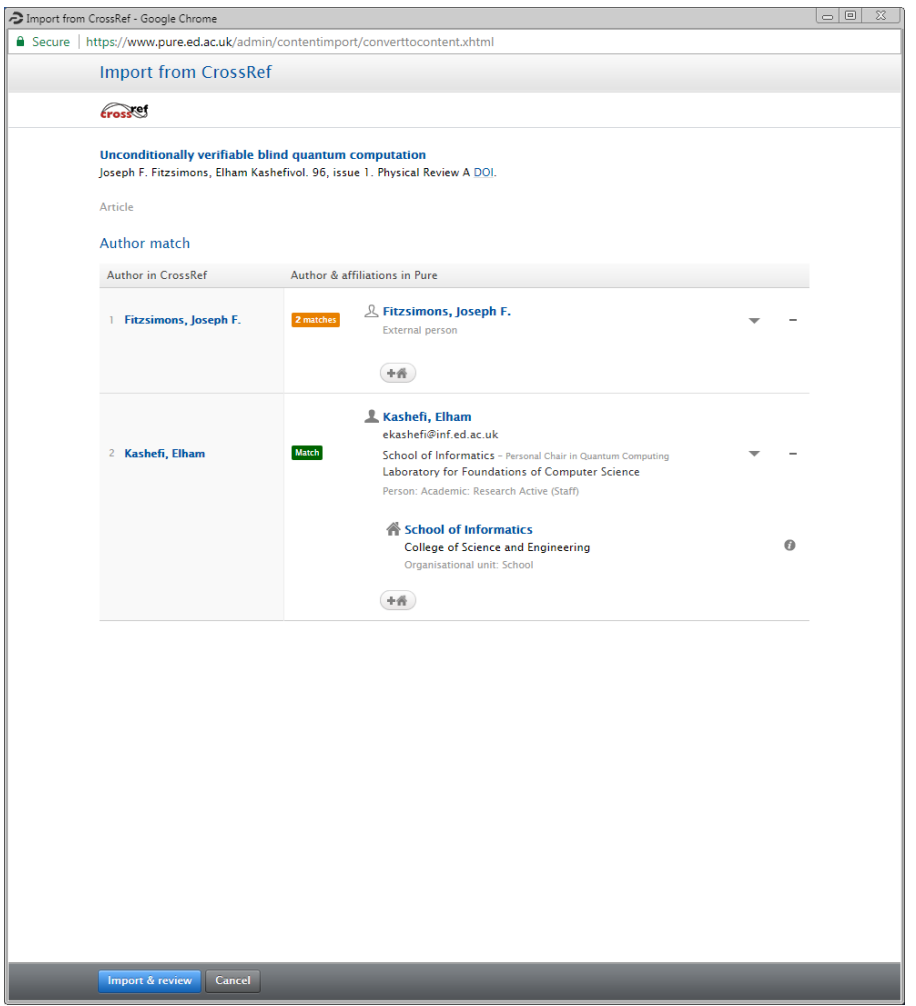

Next review the listed publisher, authors and their affiliations to see if they have been matched to internal authors in PURE. Where matches occur, check and select the correct internal authors using the drop down lists.

If a publisher, author or affiliation has not been matched to an existing record, PURE will automatically create a new external record.

Once you have checked the import screen, click *import & review*.

A template populated with the data will appear. Check each field and correct incorrect information or add in any missing information.

See the Creating a PURE Entry from a Template on how to do this.

Remember to click the save button.